# Benutzerkontenkonfiguration für Managed Switches der Serien 200 und 300  $\overline{\phantom{a}}$

## Ziel

Auf der Seite Benutzerkonten werden mehrere Benutzerkonten auf dem Switch konfiguriert. Dadurch können mehrere Benutzer gleichzeitig auf die GUI des Switches zugreifen.

In diesem Artikel wird erläutert, wie Sie ein Benutzerkonto hinzufügen, ein Benutzerkennwort bearbeiten und ein Benutzerkonto für die Managed Switches der Serien 200 und 300 löschen.

## Unterstützte Geräte

● Managed Switches der Serien SF/SG 200 und SF/SG 300

## Software-Version

● 1.3.0.62

### Konfiguration des Benutzerkontos

Schritt 1: Melden Sie sich beim Webkonfigurationsprogramm an, und wählen Sie Administration > User Accounts (Verwaltung > Benutzerkonten). Die Seite Benutzerkonten wird geöffnet:

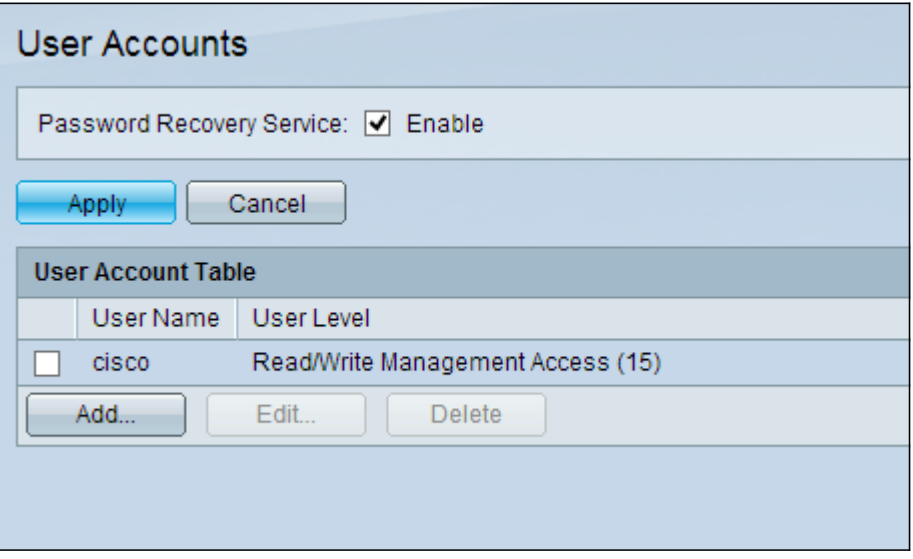

Schritt 2: Aktivieren Sie das Kontrollkästchen Enable (Aktivieren) für Password Recovery Service, und klicken Sie dann auf Apply.

Folgende Optionen sind verfügbar:

- Hinzufügen Fügen Sie ein Benutzerkonto hinzu.
- Bearbeiten Bearbeiten Sie das Kennwort eines Benutzerkontos.

• Löschen - Löschen Sie ein Benutzerkonto.

#### Benutzerkonto hinzufügen

Schritt 1: Klicken Sie auf Hinzufügen, um ein neues Benutzerkonto zu erstellen. Das Fenster Benutzerkonto hinzufügen wird angezeigt.

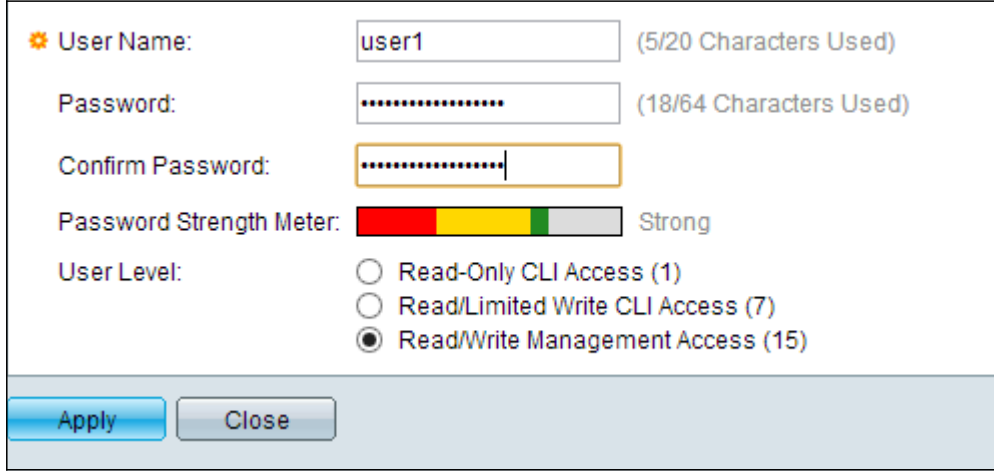

Schritt 2: Geben Sie im Feld Benutzername einen Benutzernamen ein.

Schritt 3: Geben Sie im Feld Kennwort ein Kennwort für den Benutzernamen ein. Das Kennwort besteht aus alphanumerischen Zeichen.

Schritt 4: Geben Sie das Kennwort erneut im Feld Kennwort bestätigen ein.

Die Kennwortstärkeregelung zeigt die Sicherheitsstärke des eingegebenen Kennworts an.

Schritt 5: Klicken Sie im Feld User Level (Benutzerebene) auf das entsprechende Optionsfeld, je nach Zugriffsebene, die dem Benutzer bereitgestellt werden muss.

- Read Only CLI Access (Nur CLI-Zugriff lesen) Benutzer können auf CLI-Befehle zugreifen. Der Benutzer kann nicht auf die GUI zugreifen und die Gerätekonfiguration nicht ändern.
- Read/Limited Access (Lese-/Schreibzugriff): Der Benutzer kann nicht auf die GUI zugreifen und hat Zugriff auf einige CLI-Befehle, mit denen die Gerätekonfiguration geändert werden kann.
- Lese-/Schreibzugriffsverwaltung Der Benutzer kann auf die Benutzeroberfläche zugreifen und hat Zugriff auf die Konfiguration des Geräts.

Hinweis: Im Artikel Kennwortstärke für Managed Switches der Serie 300 finden Sie weitere Erläuterungen zur Kennwortstärke.

Schritt 6: Klicken Sie auf Apply (Anwenden). Das Benutzerkonto wird erstellt.

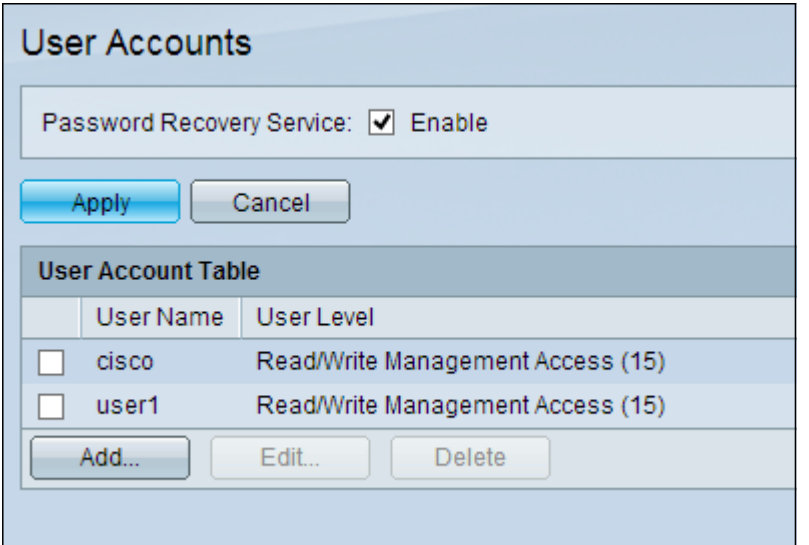

#### Benutzerkennwort bearbeiten

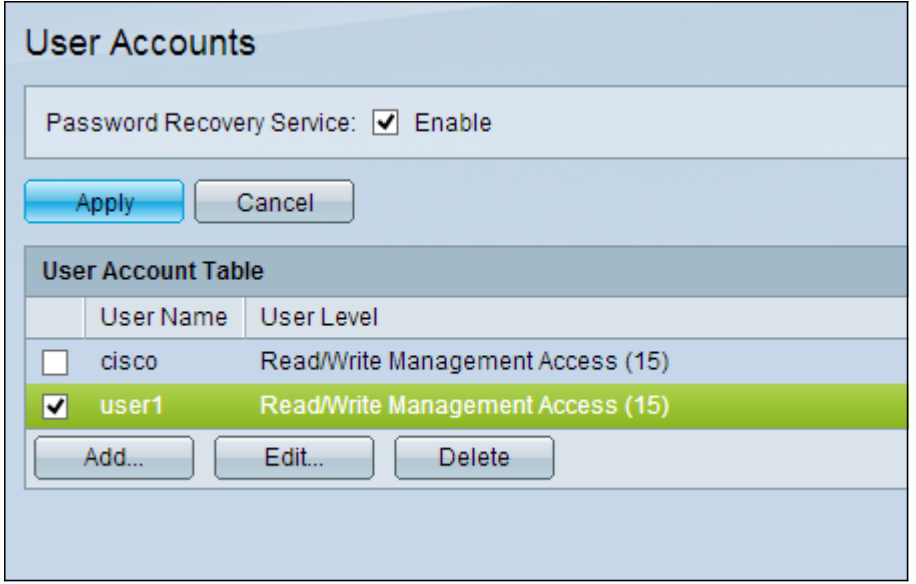

Schritt 1: Aktivieren Sie das Kontrollkästchen des Benutzernamens, den Sie bearbeiten möchten.

Schritt 2: Klicken Sie auf Bearbeiten, um das Kennwort des Benutzers zu bearbeiten. Das Fenster Benutzerkonto bearbeiten wird angezeigt.

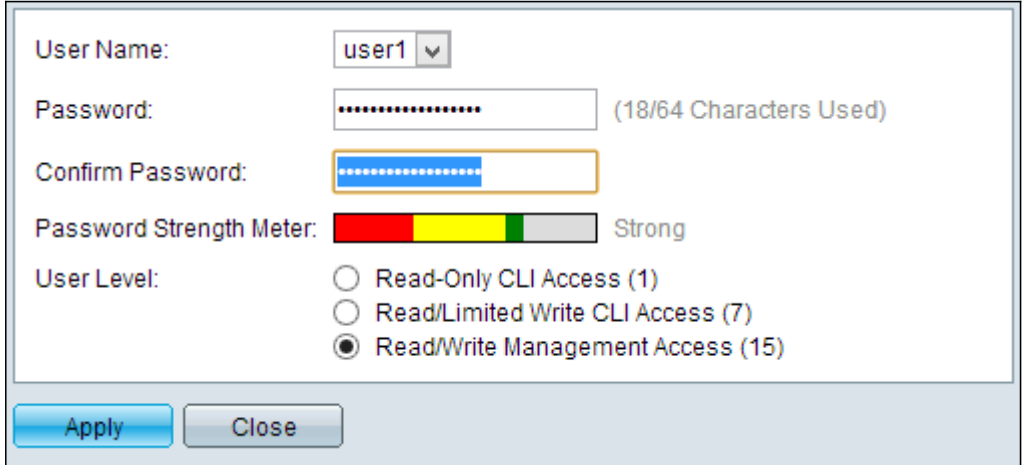

Schritt 3: (Optional) Wählen Sie in der Dropdown-Liste User Name (Benutzername) den

Benutzernamen aus, den Sie bearbeiten möchten.

Schritt 4: Geben Sie im Feld Kennwort ein neues Kennwort für den angegebenen Benutzernamen ein.

Schritt 5: Geben Sie das Kennwort erneut im Feld Kennwort bestätigen ein.

Schritt 6: Klicken Sie im Feld User Level (Benutzerebene) auf das entsprechende Optionsfeld, je nach Zugriffsebene, die dem Benutzer bereitgestellt werden muss.

- Read Only CLI Access (Nur CLI-Zugriff lesen) Benutzer können auf CLI-Befehle zugreifen. Der Benutzer kann nicht auf die GUI zugreifen und die Gerätekonfiguration nicht ändern.
- Read/Limited Access (Lese-/Schreibzugriff): Der Benutzer kann nicht auf die GUI zugreifen und hat Zugriff auf einige CLI-Befehle, mit denen die Gerätekonfiguration geändert werden kann.
- Lese-/Schreibzugriffsverwaltung Der Benutzer kann auf die Benutzeroberfläche zugreifen und hat Zugriff auf die Konfiguration des Geräts.

Die Kennwortstärkeregelung zeigt die Sicherheitsstärke des eingegebenen Kennworts an.

Hinweis: Im Artikel Kennwortstärke für Managed Switches der Serie 300 finden Sie weitere Erläuterungen zur Kennwortstärke.

Schritt 7: Klicken Sie auf Apply (Anwenden).

#### Benutzerkonto löschen

Schritt 1: Aktivieren Sie das Kontrollkästchen des Benutzerkontos, das Sie löschen möchten.

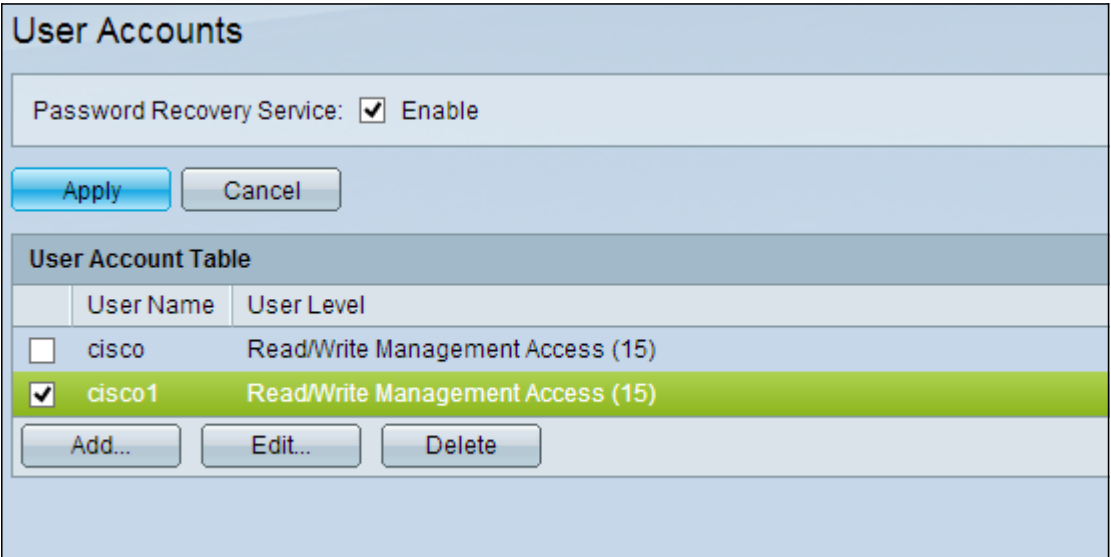

Schritt 2: Klicken Sie auf Löschen, um das Benutzerkonto zu löschen.

#### Informationen zu dieser Übersetzung

Cisco hat dieses Dokument maschinell übersetzen und von einem menschlichen Übersetzer editieren und korrigieren lassen, um unseren Benutzern auf der ganzen Welt Support-Inhalte in ihrer eigenen Sprache zu bieten. Bitte beachten Sie, dass selbst die beste maschinelle Übersetzung nicht so genau ist wie eine von einem professionellen Übersetzer angefertigte. Cisco Systems, Inc. übernimmt keine Haftung für die Richtigkeit dieser Übersetzungen und empfiehlt, immer das englische Originaldokument (siehe bereitgestellter Link) heranzuziehen.